## **Instrukcja złożenia wniosku o Ustawowe Wakacje Kredytowe**

1. Proszę o pobranie wniosku, jego uzupełnienie i zapisanie

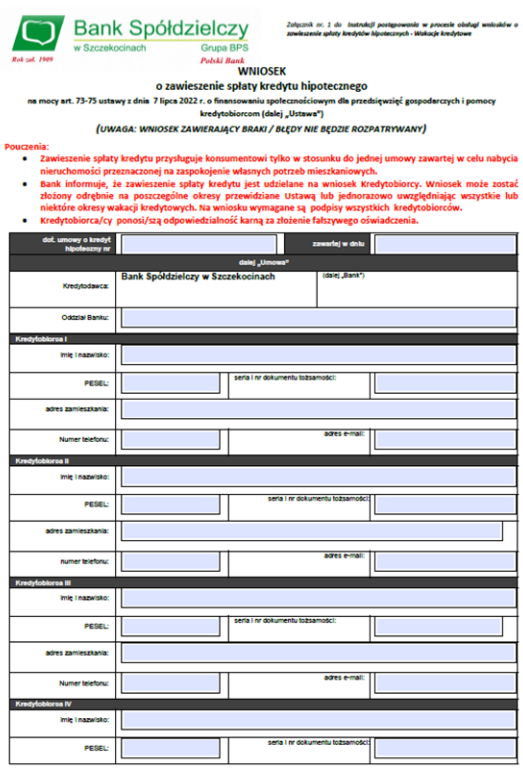

2. Po zalogowaniu do systemu bankowości elektronicznej należy wybrać zakładkę "Kontakt", a następnie z menu bocznego "Nowa wiadomość". Kliknięcie w polu 'Kategoria wiadomości' powoduje rozwinięcie listy, z której należy wybrać **"Wniosek o Wakacje kredytowe- ustawowe".**

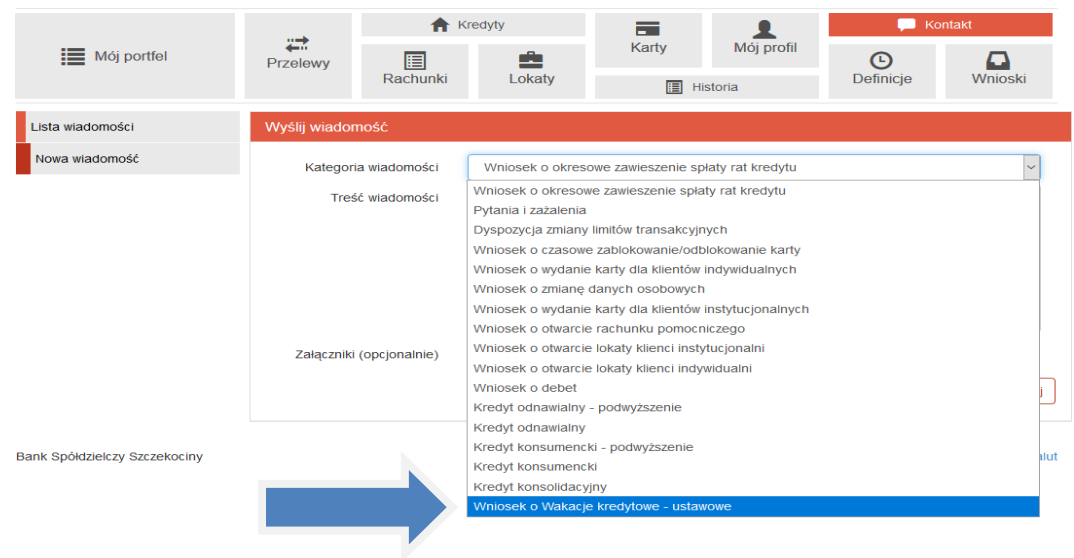

3. W treść wiadomości proszę wpisać: "W załączeniu wniosek o Wakacje Kredytowe-**Ustawowe"** oraz dodać wcześniej uzupełniony plik: wniosek\_o\_ustawowe\_wakacje\_kredytowe\_2022\_indywidualni.pdf za pomocą **'Dodaj załączniki'** 

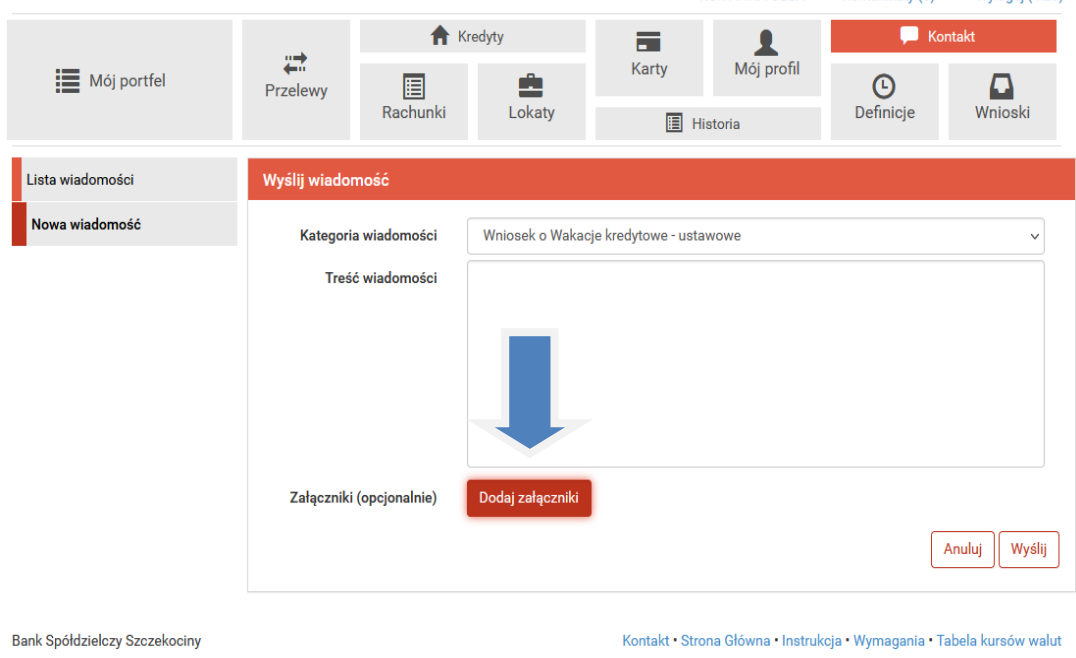

4. Złożony wniosek widoczny jest w zakładce **'Lista wiadomości' – 'Wniosek o Wakacje Kredytowe- Ustawowe.** Po prawej stronie znajduje się data wysłania ostatniej wiadomości w wątku. Po kliknięciu w belkę, wyświetlona zostanie lista wiadomości wymienianych w ramach tego samego wątku.

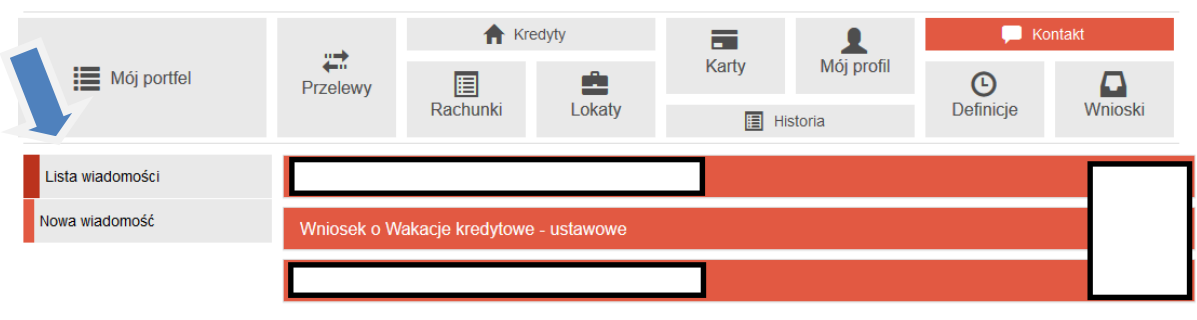

Bank Spółdzielczy Szczekociny

Kontakt · Strona Główna · Instrukcja · Wymagania · Tabela kursów walut